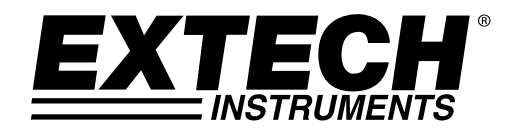

**USER GUIDE**

### **Humidity / Temperature Datalogger**

### **Model RHT10**

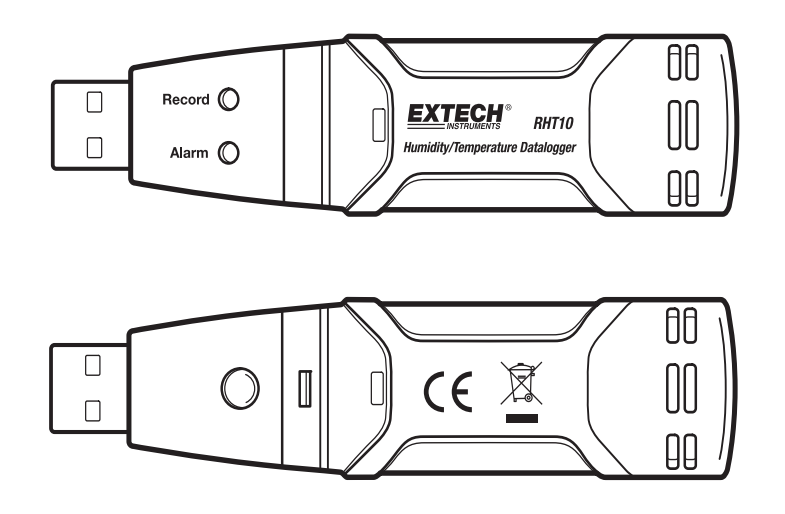

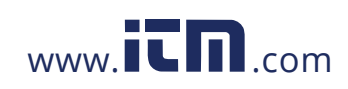

#### *Introduction*

Congratulations on your purchase of the Relative Humidity and Temperature Datalogger. This datalogger measures and stores up to 16,000 relative humidity and 16,000 temperature readings over 0 to 100%RH and ‐40 to +70°C (‐40 to +158°F) measurement ranges. The user can easily configure the logging rate, high/low alarm and start‐mode, and download the stored data by plugging the module into a PC's USB port and running the supplied PC software. Relative Humidity, Temperature and Dew Point data can then be graphed, printed and exported to other applications. GPP (grains per pound) data can be viewed using the optional RHT10‐SW software. The data logger is supplied with a long‐life lithium battery, which can typically allow logging for one year. This meter is shipped fully tested and calibrated and, with proper use, will provide years of reliable service. Please visit our website (www.extech.com) to check for the latest version of this User Guide, Product Updates, and Customer Support.

#### *Features*

- Memory for 32,000 readings (16,000 temperature and 16,000 humidity readings)
- Dew point indication via supplied Windows™ Software
- Grains per pound indication via optional Windows™ Software (order RHT10-SW)
- Selectable data sampling rate: 2s, 5s, 10s, 30s, 1m, 5m, 10m, 30m, 1hr, 2hr, 3hr, 6hr, 12hr, 24hr
- Status Indication via Red/Yellow LED and Green LED
- USB Interface for Set‐up and Data Download
- User‐Programmable Alarm Thresholds for Relative Humidity and Temperature
- Long battery life

2 RHT10 HW\_SW-en-US\_V5.6.2 6/16

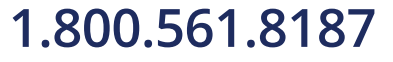

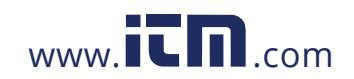

### **1.800.561.8187** www.  $\overline{\mathbf{C}}$   $\overline{\mathbf{m}}$  .com information@itm.com

### *Description*

- 1. Protective cover
- 2. USB connector to PC port
- 3. Start button
- 4. RH and Temperature sensors
- 5. Alarm LED (red/yellow)
- 6. Record LED (green)
- 7. Mounting clip

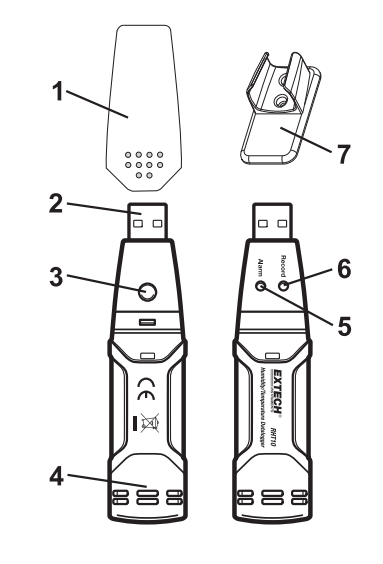

3 RHT10 HW\_SW-en-US\_V5.6.2 6/16

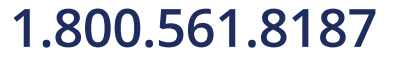

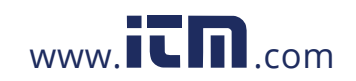

#### *Operation*

#### **System Software Required:**

Windows 7, Windows 8.1 or Windows 10

#### **Minimum Hardware Required:**

PC or Notebook with Pentium 90MHz or higher 32 MB RAM; At least 7 MB of hard disk space available to install Datalogger USB software. Recommended display resolution 1024X768 with High Color(16 bit).

#### **INSTALLING THE GRAPHING SOFTWARE and USB driver**

Install the supplied Windows PC Datalogger Software by placing the supplied program disk in the PC's CD‐ROM drive or by downloading the program from the http://Extech.com/instruments/software.asp web page.

If the installation program does not automatically open and provide on‐screen prompts, open and browse the CD‐ROM drive, then find and double‐click on the SETUP.EXE file included on the program disk. Follow the on‐screen prompts to complete the installation.

#### **Software Install**

Run SETUP.up.exe and follow the defaults to install he RTH10 software

#### **USB Driver Install**

1. Open the root folder of the RHT10.

- 2. Open the folder Driver\DriverUSBXPRESS and double-click on USBXpressInstaller.exe.
- 3. Follow the default choices to load this USBXpress driver.

**Note:** When the RHT10 is connected to the USB port, the battery inside the device is discharged at a higher rate than normal. To conserve battery life, do not leave the RHT10 connected to the USB port for a prolonged period of time

4 RHT10 HW\_SW-en-US\_V5.6.2 6/16

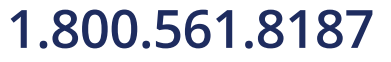

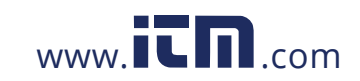

### **RUNNING THE GRAPHING SOFTWARE**

With the RHT10 inserted in the PC's USB port, double-click the Datalogger Graph icon on your desktop to launch the program. The opening screen will appear as shown below.

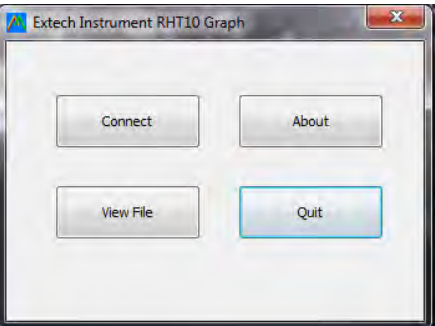

Click on "Connect" to open the main screen,

Click on "About" to view the version number,

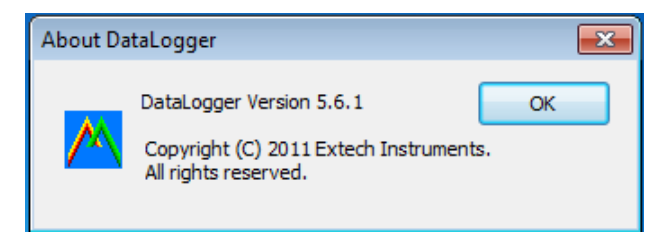

Click on "View File" to open an existing file,

Click on "Quit" to close the program.

5 RHT10 HW\_SW-en-US\_V5.6.2 6/16

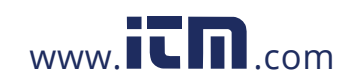

#### **MENU BAR DESCRIPTION**

The main menu for the software appears as follows:

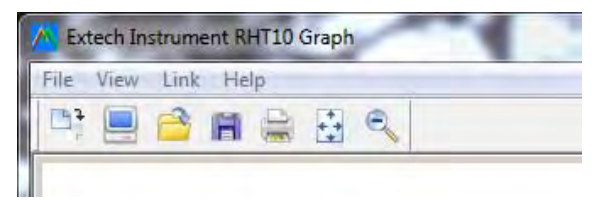

From left to right the MENU BAR icons represent DATA DOWNLOAD, LOGGER SETUP, FILE OPEN, FILE SAVE-AS, FILE PRINT, VIEW ALL, and ZOOM. In addition, the FILE, VIEW, LINK, and HELP pull-down menus are available here. All of these functions are described in the following paragraphs.

#### **LOGGER SETUP**

Click on the computer icon on the menu bar  $(2^{nd}$  from left) or select LOGGER SET from the LINK pull-down menu. The Setup window will appear as shown below; descriptions for each field in the Setup window are listed directly below the illustration:

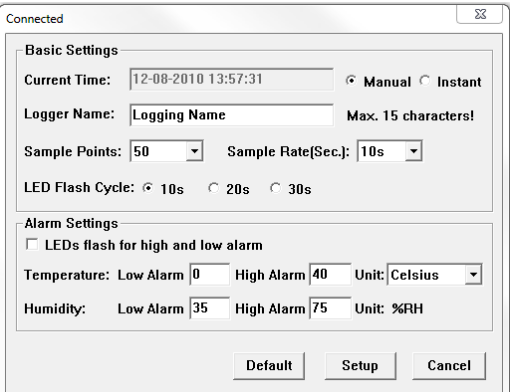

- The CURRENT TIME field will automatically synchronize with the PC date and time setting.
- The MANUAL and INSTANT select buttons allow the user to start data logging immediately when the Setup window is exited (INSTANT), or at a later time (MANUAL).
- The LOGGER NAME field allows the user to select a unique name for the RHT10.
- The SAMPLE POINTS field instructs the RHT10 to take a fixed number of readings.
- The SAMPLE RATE pull-down menu instructs the RHT10 to log readings at a specific rate.

6 RHT10 HW\_SW-en-US\_V5.6.2 6/16

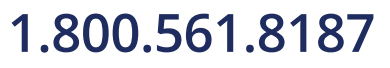

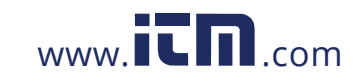

- The LED Flash Cycle can be set by the user: longer cycle times help to extend the battery life.
- The ALARM SETTINGS area of the SETUP window allows the user to set high and low temperature and humidity limits and to disable the flashing of the RHT10's LEDs, thereby conserving battery energy.

Once the changes have been made, click on the SETUP button to save them. Press the DEFAULT button to set the RHT10 back to factory default conditions. Press the CANCEL button to abort the setup.

- **Note:** Any stored data will be permanently erased when the user clicks on Setup. To save the data before creating a new setup, click Cancel and then download the data.
- **Note:** The battery may run out before the RHT10 has finished collecting a specified number of sample points. Always ensure that the remaining charge in the battery is sufficient to last the complete duration of your logging exercise. When in doubt, we recommend that you always install a fresh battery before logging critical data.

If INSTANT was selected in the SETUP window, the RHT10 begins logging at the instant the SETUP button is pressed. If MANUAL was selected, the RHT10 must be manually started by pressing and holding the device's yellow button for approx. 3 seconds, or until the two LEDs on the RHT10 flash at the same time.

Logging will continue at the programmed sample rate until the number of readings (sample points) specified in the Setup window is reached.

The green LED flashes once per sample point and the red or yellow LED flashes when user programmed alarm limits are exceeded. For details, see LED status guide.

7 RHT10 HW\_SW-en-US\_V5.6.2 6/16

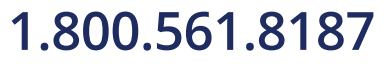

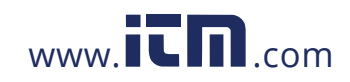

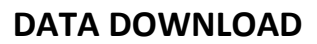

To transfer the readings stored in the RHT10 to the PC:

- 1. Connect the RHT10 to the same USB port used when the RHT10 was initialized.
- 2. Open the graphing software program if it is not still running.

 $\Box$ 

- 3. Click the Download icon ( $1<sup>st</sup>$  on the left) or select Data Download from the LINK pull‐down menu
- 4. The Window shown below will appear. Press DOWNLOAD to begin transferring readings

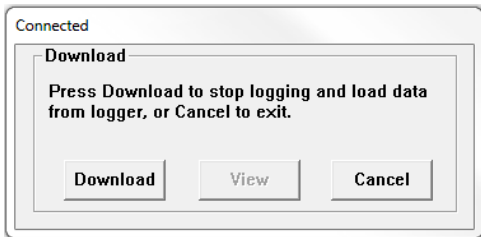

If the readings are successfully transferred, the VIEW screen and the SAVE screen (both shown below) will appear. In the SAVE screen, name the file and save it to a convenient location. The data is saved as an .rec file for use in this program only. At a later time, the user can select SAVE‐AS and save the data as an Excel, Text, or Bitmap file (explained in next section).

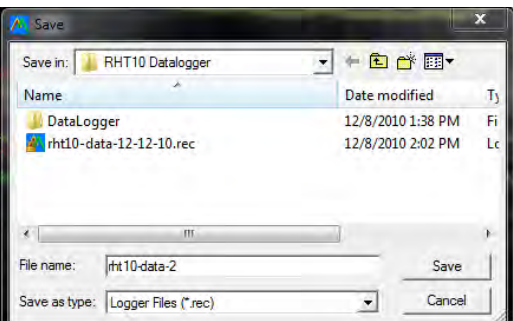

In the screen below press VIEW to see the data graphically. If there are no readings currently stored in the RHT10, the program will let the user know via a warning screen.

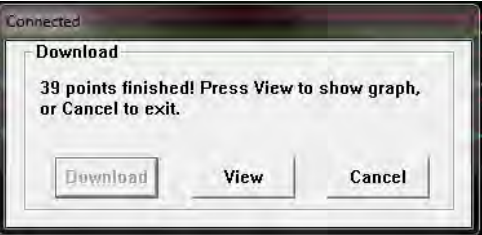

8 RHT10 HW\_SW-en-US\_V5.6.2 6/16

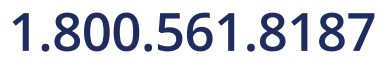

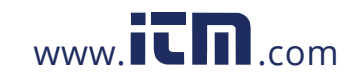

When VIEW is pressed, the Data Graph window appears,

The Data Graph window presents the transferred data in an x‐y graph format with Date/Time represented on the horizontal axis and Temperature / Relative Humidity / Dew Point / Grains per pound GPP (with optional RHT10-SW only) / Alarm Limits represented on the vertical axis:

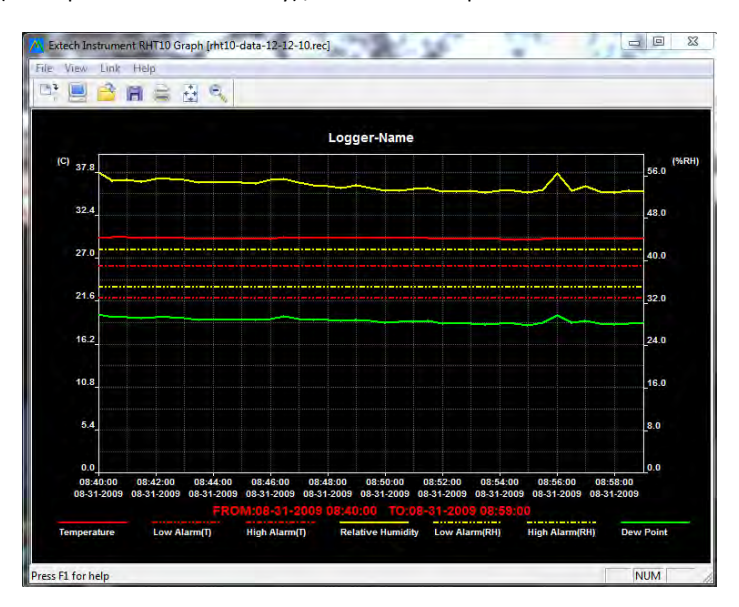

To zoom in and out of data regions, there are several approaches:

- 1. Use the mouse to click and drag a box around any data area to magnify the selected area.
- 2. Click on the zoom magnifier icon tool on the menu bar
- 3. Select VIEW ALL or ZOOM OUT from the VIEW pull‐down menu.

In the example graph above, the Temperature is represented by the solid red line (the lines are known as 'traces'); the RH and Dew Point are represented by the solid yellow and green lines, respectively. The low and high alarm values for temperature are represented by the dashed red traces; the corresponding alarms for humidity are represented by the dashed yellow traces.

9 RHT10 HW\_SW-en-US\_V5.6.2 6/16

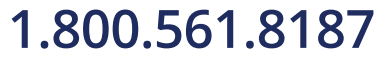

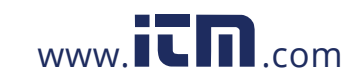

To customize the graph window select SHOW TRACES, BACKGROUND, GRID LINES, and MASK POINTS from the VIEW pull-down menu. These options provide the following features:

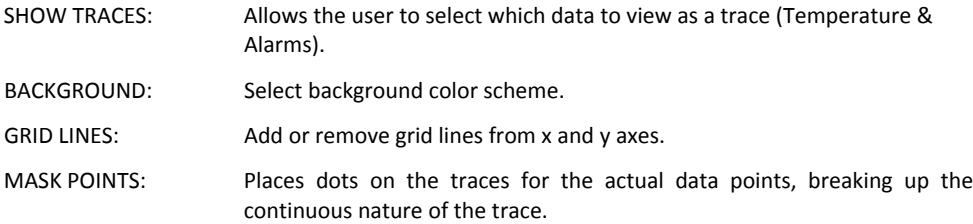

#### **FILE OPEN, FILE SAVE‐AS**

To save the transferred data in a format other than the proprietary .rec format, click the SAVE AS icon from the menu bar (4<sup>th</sup> from right) or select SAVE AS from the FILE pull-down menu. The data can be saved in the following formats:

TEXT FILE (.txt) EXCEL FILE (.xls) BITMAP FILE (.bmp)

To open an existing data file for viewing on the data graph window, click on the FILE OPEN icon on the menu bar (3<sup>rd</sup> from left), or select FILE OPEN from the FILE pull-down menu. When prompted, select a .rec file saved earlier.

### **FILE PRINT**

To print a data graph window to a line or network printer, click on the printer icon or select PRINT from the FILE pull-down menu. Note that color graph windows can be accurately printed on color printers.

**Note:** The RHT10 retains data in its internal memory until the user begins a new logging session. Starting a new logging session clears all of the RHT10's stored readings; be sure to save previous data before starting a new logging session.

10 RHT10 HW\_SW-en-US\_V5.6.2 6/16

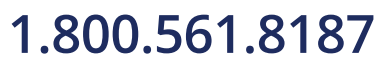

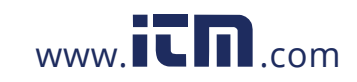

### **GRAINS PER POUND (GPP) (RHT10‐SW)**

GPP values are obtained only by purchasing and loading the optional **RHT10‐SW** software.

The optional software can be purchased through an Extech distributor using the part number **RHT10‐SW.**

Note that the standard RHT10 software must be un‐installed before the optional RHT10‐SW software can be installed.

To view GPP data, click on the VIEW menu heading and scroll down to the SHOW TRACES tab. Ensure that the GPP line is checked. If checked, the graph will display GPP data. If unchecked, the graph will not show GPP data.

11 RHT10 HW\_SW-en-US\_V5.6.2 6/16

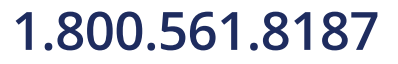

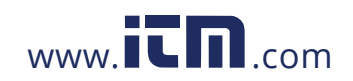

#### **RHT10 LED STATUS GUIDE**

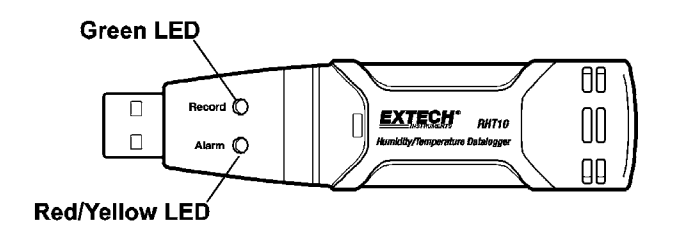

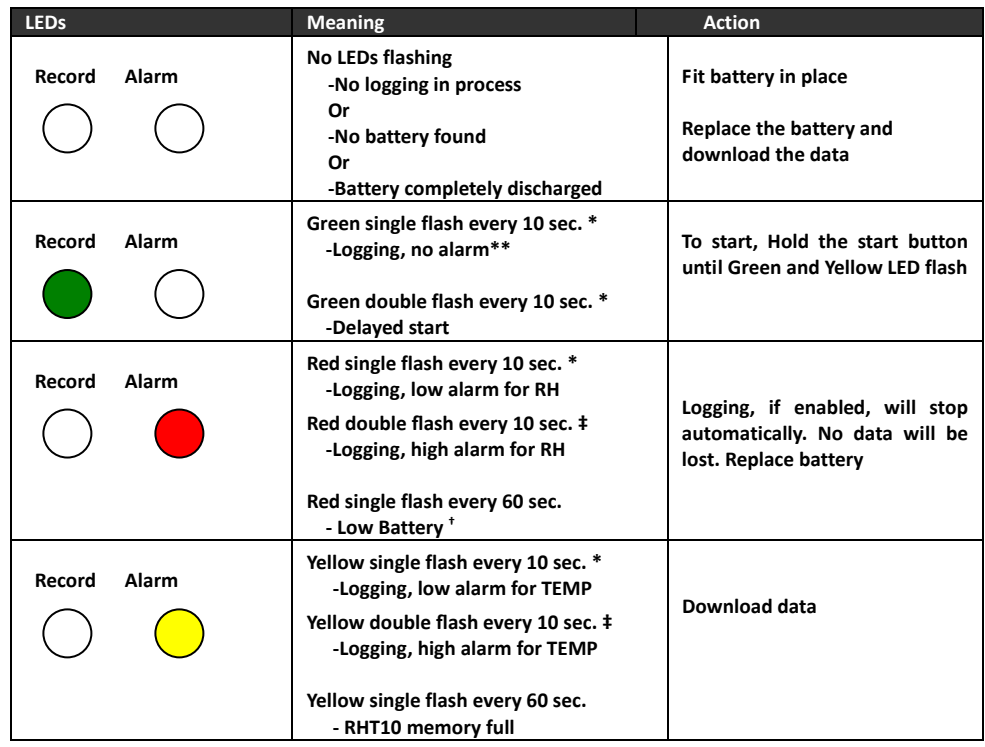

- \* To save power, the RHT10's LED flashing cycle can be changed to 20s or 30s via the supplied software.
- \*\* To save power, alarm LEDs for temperature can be disabled via the supplied software.
- When the battery is low, all operations will be disabled automatically. NOTE: Logging automatically stops when the battery weakens (logged data will be retained). The supplied software is required to restart logging and to download logged data.
- ‡ When both temperature and relative humidity readings exceed alarm level simultaneously, LED status indication alternates every other cycle.

12 RHT10 HW\_SW-en-US\_V5.6.2 6/16

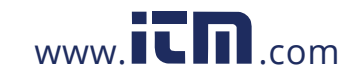

### *Specifications*

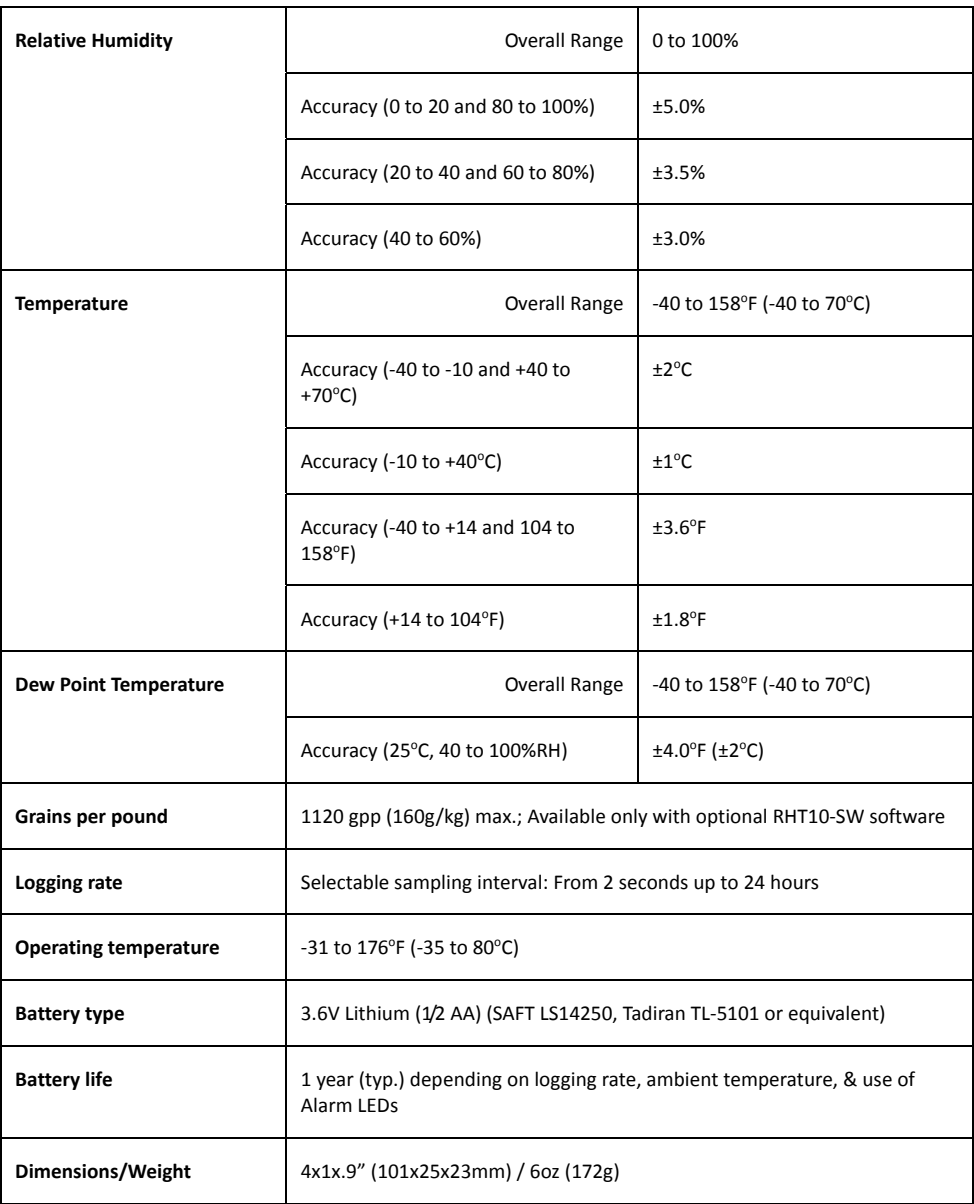

13 RHT10 HW\_SW-en-US\_V5.6.2 6/16

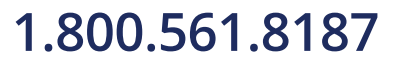

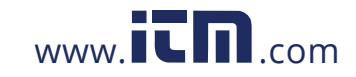

### *Battery Replacement*

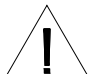

It is highly recommended that the battery be replaced every 12 months, or prior to logging critical data.

The RHT10 does not lose its stored readings when the battery weakens or when the battery is replaced; the data logging process will however be stopped and cannot be re‐started until the battery has been replaced and the logged data has been downloaded to PC.

Use only 3.6V lithium batteries. Before replacing the battery, remove the datalogger from the PC. Follow diagrammatic steps 1 through 4 below.

NOTE: Leaving the RHT10 plugged into the PC USB port longer than necessary will cause some of the battery capacity to be lost.

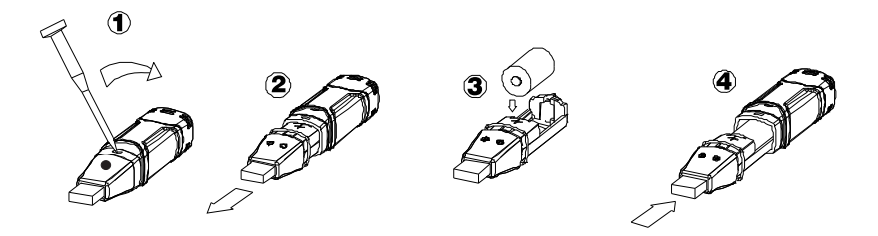

**WARNING:** Handle lithium batteries carefully, observe warnings on battery casing. Dispose of in accordance with local regulations.

Safety: Please dispose of batteries responsibly; never dispose of batteries in a fire, batteries may explode or leak. If the meter is not to be used for 60 days or more, remove the battery and store separately.

14 RHT10 HW\_SW-en-US\_V5.6.2 6/16

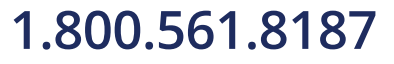

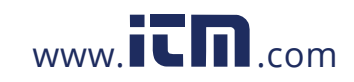

#### *Warranty*

FLIR Systems, Inc. warrants this Extech Instruments brand device to be free of defects in parts and workmanship for one year from date of shipment (a six month limited warranty applies to sensors and cables). If it should become necessary to return the instrument for service during or beyond the warranty period, contact the Customer Service Department for authorization. Visit the website www.extech.com for contact information. A Return Authorization (RA) number must be issued before any product is returned. The sender is responsible for shipping charges, freight, insurance and proper packaging to prevent damage in transit. This warranty does not apply to defects resulting from action of the user such as misuse, improper wiring, operation outside of specification, improper maintenance or repair, or unauthorized modification. FLIR Systems, Inc. specifically disclaims any implied warranties or merchantability or fitness for a specific purpose and will not be liable for any direct, indirect, incidental or consequential damages. FLIR's total liability is limited to repair or replacement of the product. The warranty set forth above is *inclusive and no other warranty, whether written or oral, is expressed or implied.*

#### *Calibration, Repair, and Customer Care Services*

**FLIR Systems, Inc. offers repair and calibration services** for the Extech Instruments products we sell. We offer NIST traceable calibration for most of our products. Contact our Customer Service Department for information on calibration service availability. Annual calibrations should be performed to verify meter performance and accuracy. Technical support and general customer service is also provided, refer to the contact information provided below.

#### **Copyright** © **2014‐2016 FLIR Systems, Inc.**

All rights reserved including the right of reproduction in whole or in part in any form

15 RHT10 HW\_SW-en-US\_V5.6.2 6/16

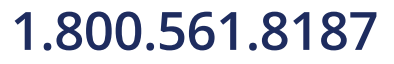

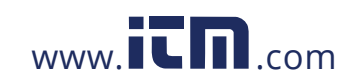